# **GLPI Installation**

*Versão 9.5*

**GLPI Project, Teclib'**

**21 out., 2020**

# Conteúdo

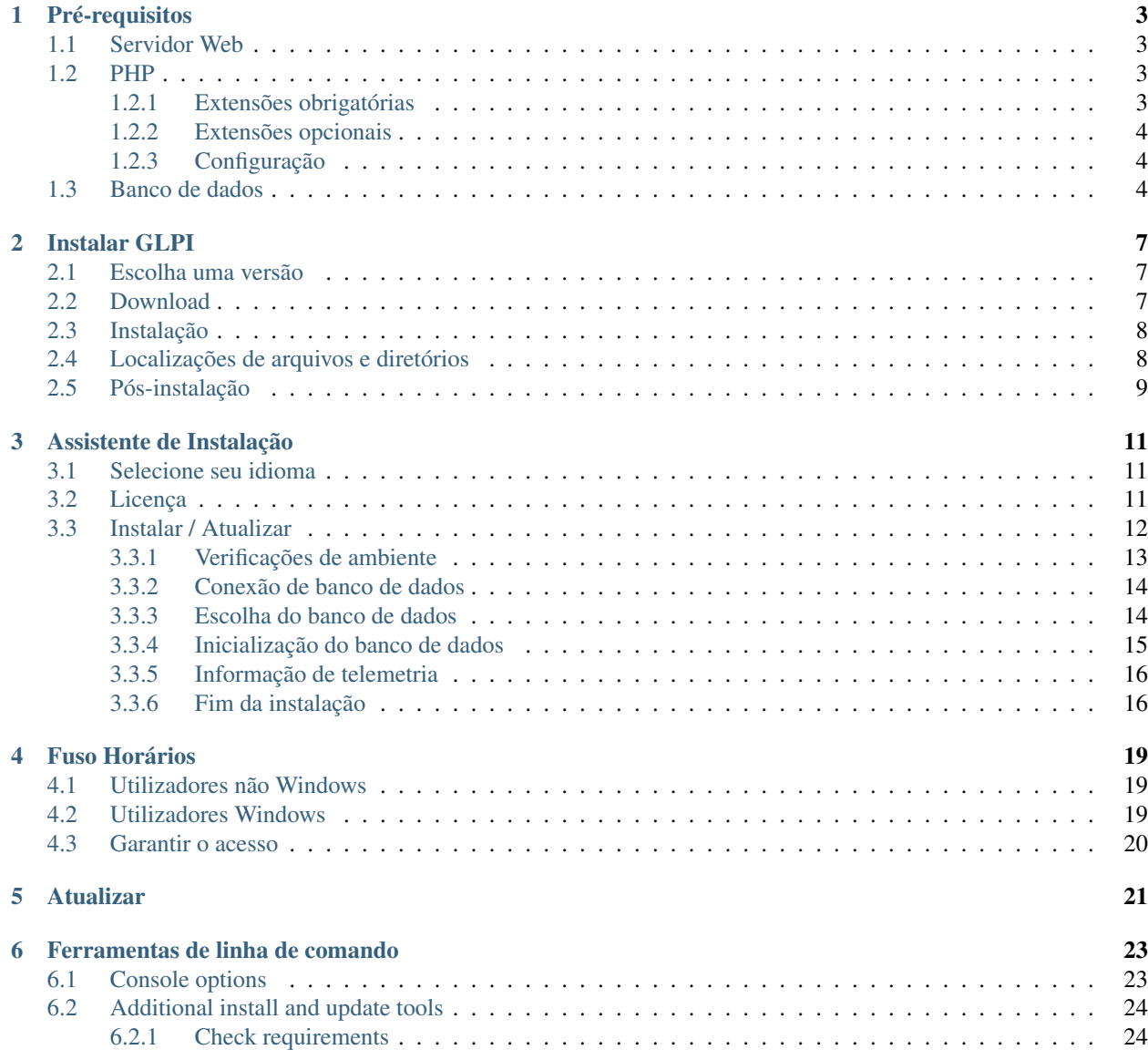

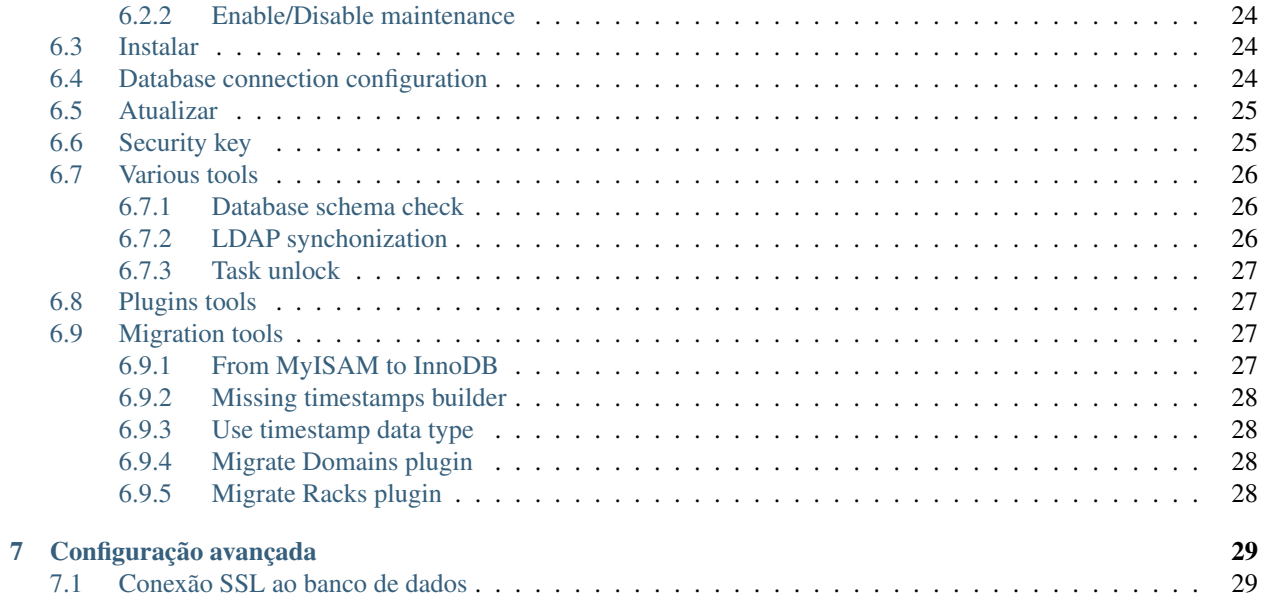

Esta documentação apresenta instruções de instalação do [GLPI](http://glpi-project.org)

GLPI (Gestion Libre de Parc Informatique) é uma solução de gerenciamento de ativos e helpdesk gratuita (como em «liberdade de expressão» e não como «cerveja de graça»!), acessível a partir de um navegador web, criado para gerenciar todos os problemas de gerenciamento de ativos, desde componentes de hardware e gerenciamento de inventários de software até o gerenciamento de helpdesk do usuário.

# Pré-requisitos

<span id="page-6-0"></span>GLPI é um aplicativo da Web que precisará:

- um servidor web;
- PHP;
- um banco de dados.

# <span id="page-6-1"></span>**1.1 Servidor Web**

GLPI requer um servidor web que ofereça suporte a PHP, como:

- [Apache 2 \(ou mais recente\);](http://httpd.apache.org)
- [Nginx;](http://nginx.org/)
- [Microsoft IIS.](http://www.iis.net)

# <span id="page-6-2"></span>**1.2 PHP**

A partir da versão 9.5, o GLPI requer *PHP <http://php.net>* \_ 7.2 ou mais recente.

Nota: Recomendamos o uso da versão estável do PHP mais recente para obter melhores desempenhos.

### <span id="page-6-3"></span>**1.2.1 Extensões obrigatórias**

As seguintes extensões PHP são necessárias para que o aplicativo funcione corretamente:

• curl: para autenticação CAS, verificação de versão do GLPI, Telemetria, etc;

- fileinfo: para obter informações extras dos arquivos;
- gd: para gerar imagens;
- json: para obter suporte para o formato de dados JSON;
- mbstring: gerenciar caracteres multibytes;
- mysqli: para conectar e consultar o banco de dados;
- session: para obter suporte a sessões de usuários;
- zlib: para efetuar backup e restaurar as funções da base de dados;
- simplexml;
- xml;
- intl.

#### <span id="page-7-0"></span>**1.2.2 Extensões opcionais**

Nota: Mesmo que essas extensões não sejam obrigatórias, recomendamos que você as instale de qualquer maneira.

As seguintes extensões PHP são necessárias para alguns recursos extras do GLPI:

- cli: usar o PHP a partir da linha de comando (scripts, ações automáticas, etc.);
- domxml: usado para autenticação CAS;
- ldap: usar o diretório LDAP para autenticação;
- openssl: comunicações seguras;
- '' xmlrpc'': usado para a API XMLRPC.
- *APCu'*: pode ser usado para cache; entre outros (veja *configuração de caching (somente em francês) <http://glpi-user-documentation.readthedocs.io/fr/latest/advanced/cache.html>*

#### <span id="page-7-1"></span>**1.2.3 Configuração**

O arquivo de configuração do PHP (php.ini) pode ser adaptado para refletir as seguintes variáveis:

```
memorylimit = 64M ; // max memory limit
file uploads = on ;
max\_execution\_time = 600 ; // not mandatory but recommended
session.auto_start = off ;
session.use_trans_sid = 0 ; // not mandatory but recommended
```
### <span id="page-7-2"></span>**1.3 Banco de dados**

Aviso: Atualmente, apenas os servidores de banco de dados *MySQL <https://dev.mysql.com>* \_ (5.6 mínimo) e *MariaDB <https://mariadb.com>* \_ (10.0 mínimo) são suportados pelo GLPI.

Para funcionar, o GLPI requer um servidor de banco de dados.

 $(c)$  BY-NC-ND

## Instalar GLPI

<span id="page-10-0"></span>Proceda da seguinte forma:

- 1. Escolha uma versão,
- 2. Baixe o arquivo,
- 3. Instale :)

## <span id="page-10-1"></span>**2.1 Escolha uma versão**

Nota: É altamente recomendado escolher a versão estável mais recente para um uso de produção.

O GLPI segue um esquema de versão semântico em 3 dígitos. O primeiro é o lançamento principal, o segundo o menor e o terceiro a versão fixa.

Os principais lançamentos podem vir com incompatibilidades importantes, bem como com novos recursos; As versões menores também podem trazer novos recursos, mas mantêm-se perfeitamente compatíveis dentro de uma versão importante.

As versões de correções só resolverão os problemas relatados sem adicionar nada novo.

## <span id="page-10-2"></span>**2.2 Download**

Aviso: No GitHub há sempre dois arquivos denominados *Source code* que não devem ser usados.

Vá para a seção *download* do [site GLPI](http://glpi-project.org) (ou obtenha o arquivo diretamente da versão [Github\)](https://github.com/glpi-project/glpi/releases) e escolha o arquivo glpi-{version}.tgz.

## <span id="page-11-0"></span>**2.3 Instalação**

A instalação GLPI em si é composta de três etapas:

- 1. Descompacte o arquivo em seu site;
- 2. Dê ao seu servidor web acesso de gravação aos diretórios files e config;
- 3. *[Iniciar o assistente de instalação](#page-14-0)* (ou use o :ref. *script de instalação na linha de comando <cdline\_install>*).

Uma vez que as três etapas foram concluídas o aplicativo está pronto para utilização.

Caso precise ativar uma configuração avançada, como parâmetros de conexão SSL, por favor consulte :doc:'advanced configuration <advanced-configuration>".

# <span id="page-11-1"></span>**2.4 Localizações de arquivos e diretórios**

Como muitos outros aplicativos web, o GLPI pode ser instalado apenas copiando o diretório inteiro para qualquer servidor web. No entanto, isso pode ser menos seguro.

Aviso: Todo arquivo acessível diretamente de um servidor web deve ser considerado inseguro!

O GLPI armazena alguns dados no diretório '' files'' e a configuração de acesso ao banco de dados é armazenada no diretório '' config''. Mesmo que o GLPI forneça segurança para evitar que os arquivos sejam acessados diretamente de um servidor web, a melhor maneira é armazenar os dados fora da raiz da Web. Dessa forma, arquivos sensíveis não podem ser acessados diretamente do servidor web.

Existem algumas diretivas de configuração que você pode usar para conseguir isso (diretivas usadas nos pacotes downstream fornecidos):

- *GLPI\_CONFIG\_DIR'*: defina o caminho para o diretório de configuração;
- "GLPI\_VAR\_DIR": defina o caminho para o diretório "files";
- "GLPI LOG DIR": defina o caminho para os arquivos de log.

Nota: Existem muitas outras diretrizes de configuração disponíveis, as mencionadas anteriormente são as principais para se levar em conta para ter uma instalação mais segura.

A escolha de diretórios depende inteiramente de você, o seguinte exemplo segue as recomendações do [FHS.](http://www.pathname.com/fhs/)

O GLPI vai ser instalado no diretório /var/www/glpi, um host virtual específico na configuração do servidor web irá refletir esse caminho.

A configuração do GLPI será armazenada em /etc/glpi, basta copiar o conteúdo do diretório config para este local. O GLPI requer permissão de leitura neste diretório para funcionar; e permissão de gravação durante o processo de instalação.

Os dados do GLPI serão armazenados em /var/lib/glpi, apenas copie o conteúdo do diretório files para este local. O GLPI requer permissões de leitura e gravação neste diretório.

Os arquivos de log do GLPI serão armazenados em /var/log/glpi, não há nada para copiar aqui, basta criar o diretório. O GLPI requer acesso de leitura e gravação neste diretório.

Seguindo estas instruções, criaremos um arquivo inc/downstream.php no diretório do GLPI com os seguintes conteúdos:

```
<?php
define('GLPI_CONFIG_DIR', '/etc/glpi/');
if (file_exists(GLPI_CONFIG_DIR . '/local_define.php')) {
   require_once GLPI_CONFIG_DIR . '/local_define.php';
}
```
Aviso: Os pacotes do GLPI certamente fornecerão um arquivo inc/downstream.php. Este arquivo não deve ser editado!

O GLPI procura um arquivo *local\_define.php* em seu próprio diretório *config*. Se você deseja usar um novo diretório de configuração, é necessário carregá-lo.

Em seguida, crie um arquivo em /etc/glpi/local\_define.php com os seguintes conteúdos:

```
<?php
define('GLPI_VAR_DIR', '/var/lib/glpi');
define('GLPI_LOG_DIR', '/var/log/glpi');
```
#### Nota: Novo na versão 9.2.2.

Para as versões do GLPI anteriores à 9.2.2, a constante GLPI\_VAR\_DIR não existe. Era necessário definir todos os caminhos separadamente:

```
<?php
define('GLPI_VAR_DIR', '/var/lib/glpi');
define('GLPI_DOC_DIR', GLPI_VAR_DIR);
define('GLPI_CRON_DIR', GLPI_VAR_DIR . '/_cron');
define('GLPI_DUMP_DIR', GLPI_VAR_DIR . '/_dumps');
define('GLPI_GRAPH_DIR', GLPI_VAR_DIR . '/_graphs');
define('GLPI_LOCK_DIR', GLPI_VAR_DIR . '/_lock');
define('GLPI_PICTURE_DIR', GLPI_VAR_DIR . '/_pictures');
define('GLPI_PLUGIN_DOC_DIR', GLPI_VAR_DIR . '/_plugins');
define('GLPI_RSS_DIR', GLPI_VAR_DIR . '/_rss');
define('GLPI_SESSION_DIR', GLPI_VAR_DIR . '/_sessions');
define('GLPI_TMP_DIR', GLPI_VAR_DIR . '/_tmp');
define('GLPI_UPLOAD_DIR', GLPI_VAR_DIR . '/_uploads');
define('GLPI_CACHE_DIR', GLPI_VAR_DIR . '/_cache');
define('GLPI_LOG_DIR', '/var/log/glpi');
Of course, it is always possible to redefine any of those paths if needed.
```
### <span id="page-12-0"></span>**2.5 Pós-instalação**

Uma vez instalado o GLPI, está quase terminado.

Uma etapa extra seria proteger (ou remover) o diretório de instalação. Como exemplo, você pode adicionar o seguinte à configuração do host virtual do Apache (ou no arquivo glpi/install/.htaccess ):

```
<IfModule mod_authz_core.c>
    Require local
</IfModule>
<IfModule !mod_authz_core.c>
   order deny, allow
    deny from all
    allow from 127.0.0.1
    allow from ::1
</IfModule>
ErrorDocument 403 "<p><br />b>Restricted area.</b>></b>>>>>>> />>> local access allowed.<br />><//>
˓→Check your configuration or contact your administrator.</p>"
```
Neste exemplo, o acesso ao diretório *install* será limitado apenas ao localhost e exibirá uma mensagem de erro. Obviamente, você pode precisar adaptar isso às suas necessidades; consulte a documentação do seu servidor web.

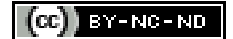

# Assistente de Instalação

<span id="page-14-0"></span>Para iniciar o processo de instalação, aponte seu navegador para o endereço principal do GLPI: 'https://{adresse\_glpi}/<https://{adresse\_glpi} />'\_

Quando o GLPI não está instalado; um processo passo-a-passo de instalação iniciará.

# <span id="page-14-1"></span>**3.1 Selecione seu idioma**

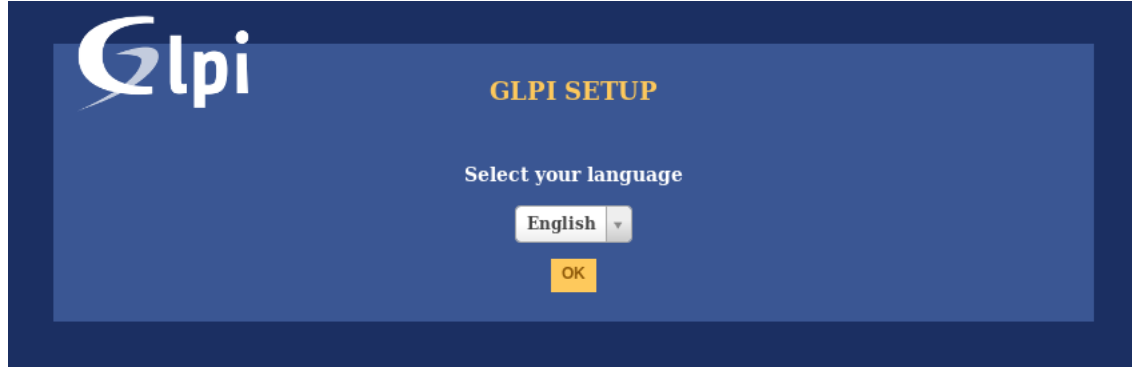

O primeiro passo permitirá que você escolha o idioma de instalação. Selecione seu idioma e clique em validar.

# <span id="page-14-2"></span>**3.2 Licença**

O uso do GLPI está sujeito à aprovação da licença GNU. Uma vez que os termos de licenciamento sejam lidos e aceitos, basta validar o formulário.

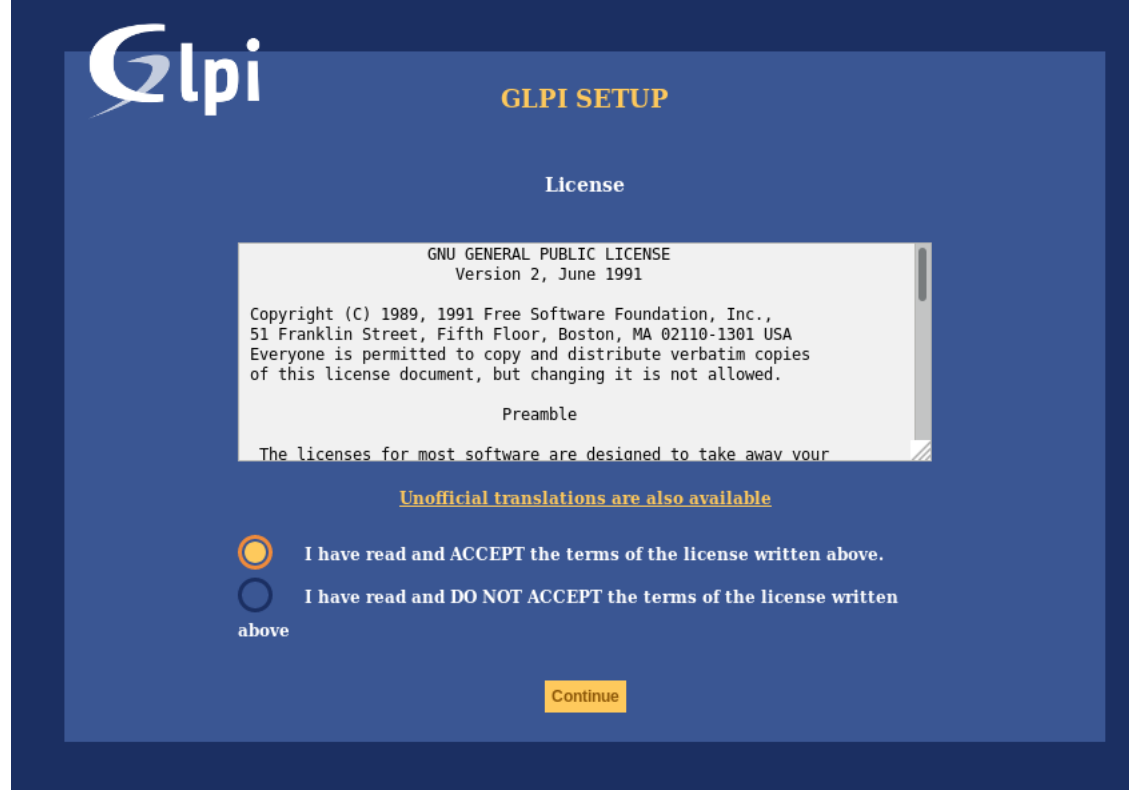

Se você não concordar com termos de licenciamento, não é possível continuar o processo de instalação.

# <span id="page-15-0"></span>**3.3 Instalar / Atualizar**

Esta tela permite escolher entre uma nova instalação GLPI ou uma atualização.

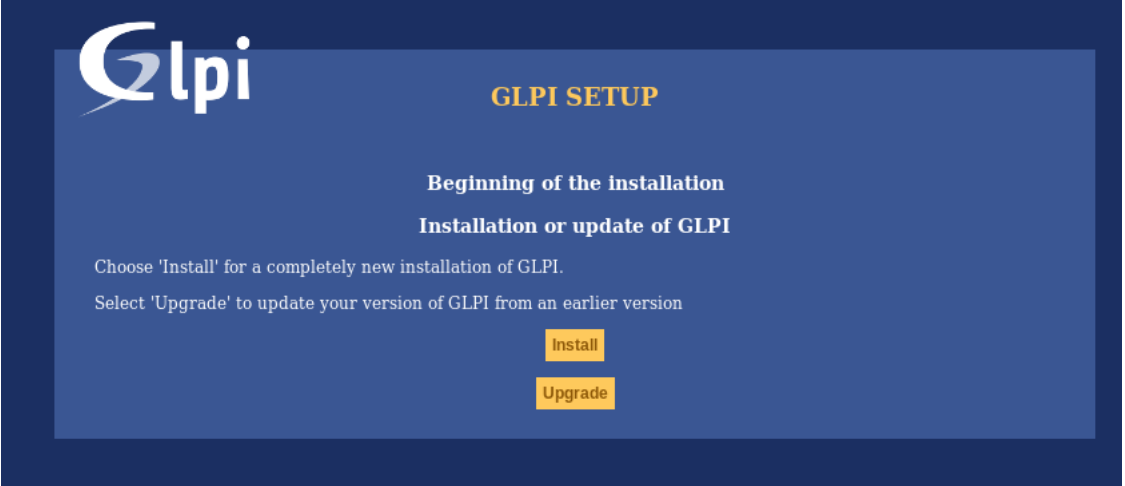

Clique em instalar.

### <span id="page-16-0"></span>**3.3.1 Verificações de ambiente**

Esta etapa verificará se os pré-requisitos foram atendidos. Caso contrário, não é possível continuar e uma mensagem de erro explícita informará o que está errado e o que fazer antes de tentar novamente.

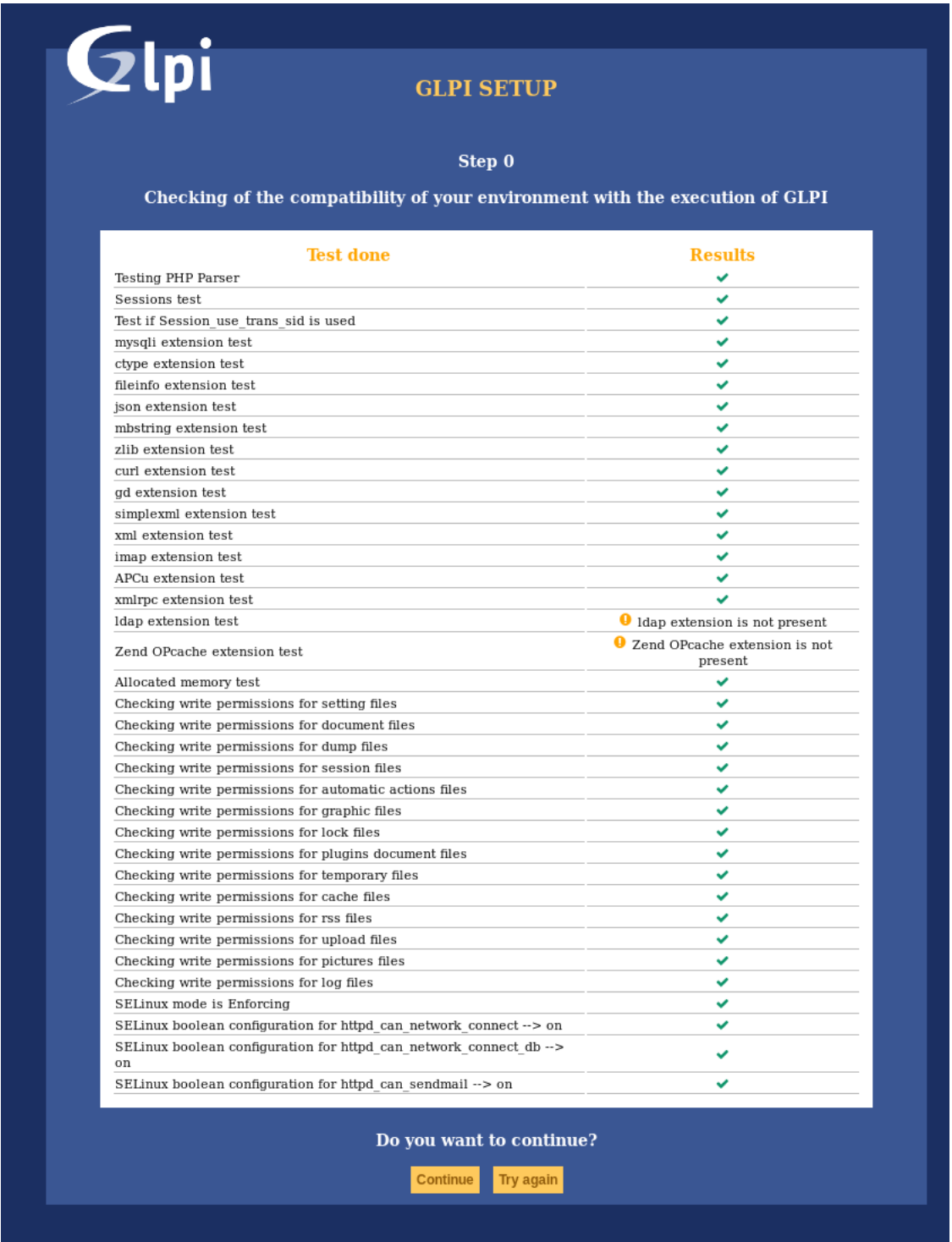

Alguns pré-requisitos são opcionais, será possível continuar o evento de instalação se eles não forem atendidos.

### <span id="page-17-0"></span>**3.3.2 Conexão de banco de dados**

Os parâmetros de conexão do banco de dados são solicitados.

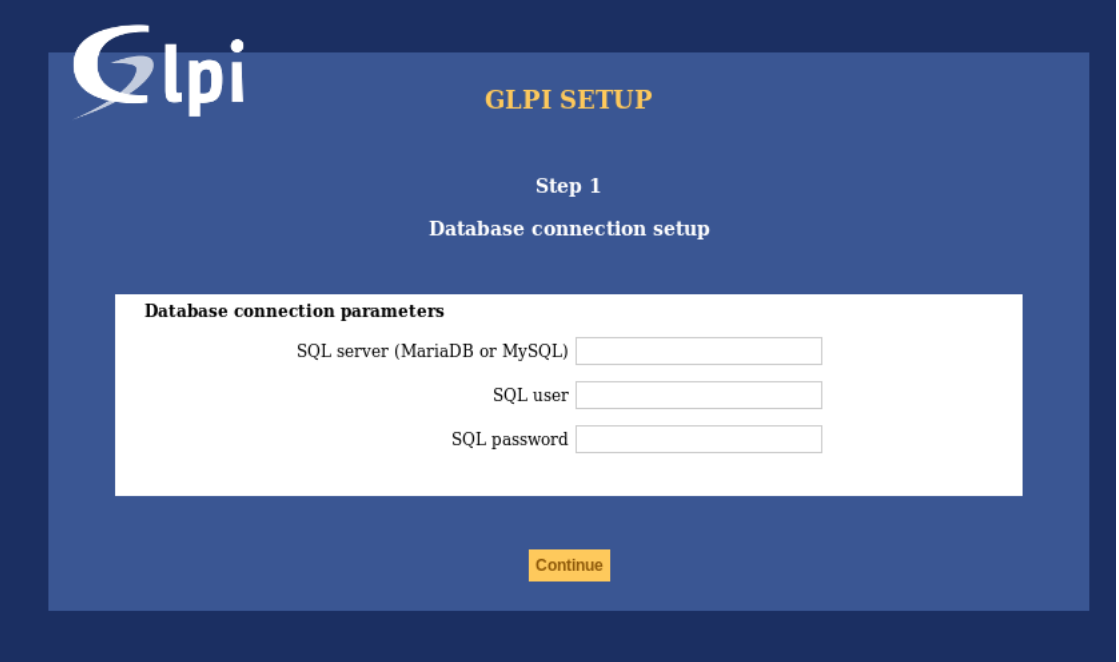

- *Servidor MySQL*: digite o caminho para o servidor MySQL, *localhost* ou' mysql.domain.tld' como exemplo;
- *Usuário MySQL*: digite o nome do usuário que está autorizado a se conectar ao banco de dados;
- *Senha MySQL*: digite a senha do usuário.

Uma vez que todos os campos estiverem devidamente preenchidos, valide o formulário.

Uma primeira conexão de banco de dados é então estabelecida. Se os parâmetros forem inválidos, uma mensagem de erro será exibida, e você terá que consertar os parâmetros e tentar novamente.

### <span id="page-17-1"></span>**3.3.3 Escolha do banco de dados**

Uma vez que a conexão com o servidor do banco de dados está OK, você deve criar ou escolher o banco de dados que deseja para o GLPI e iniciar ele.

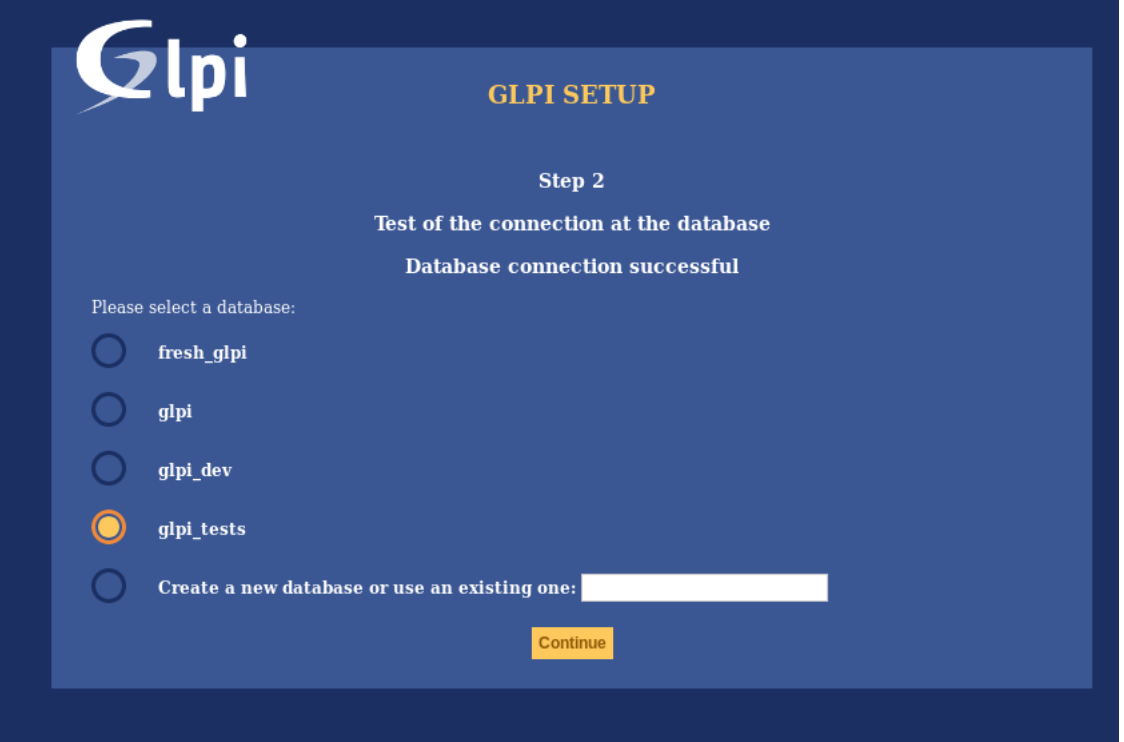

Existem 2 maneiras de seguir:

• usar um banco de dados existente

Selecione este banco de dados na lista exibida. Validar para usar.

Aviso: O conteúdo selecionado do banco de dados será destruído na instalação.

• Criar um novo banco de dados

Escolha *Criar um novo banco de dados*, digite o nome do banco de dados no campo relevante e depois valide para criar a base.

Aviso: O usuário SQL deve ser capaz de criar um novo banco de dados para que esta opção funcione.

### <span id="page-18-0"></span>**3.3.4 Inicialização do banco de dados**

Esta etapa inicializa o banco de dados com valores padrões

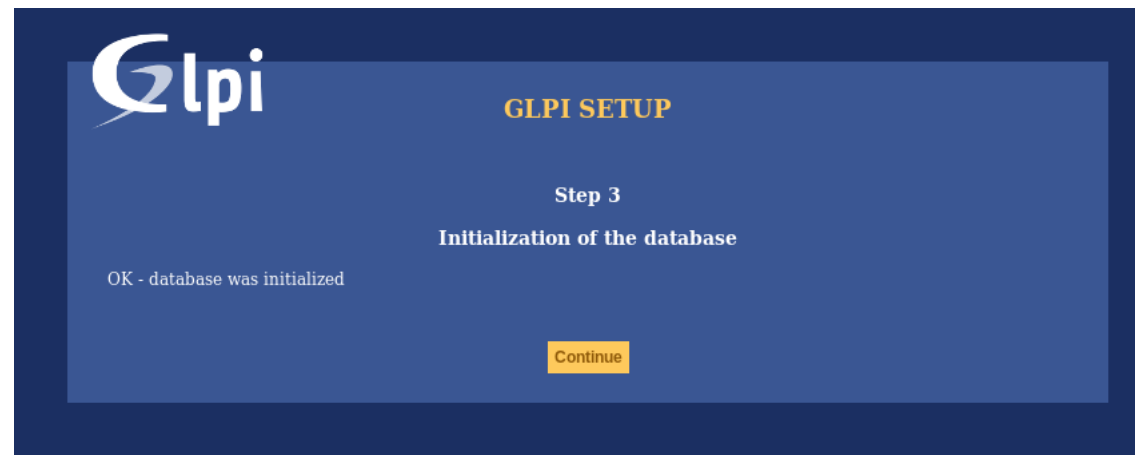

Se houver algum erro, preste atenção nas informações exibidas.

### <span id="page-19-0"></span>**3.3.5 Informação de telemetria**

O GLPI pedirá que você compartilhe algumas informações de telemetria e se registre. Isso não é obrigatório.

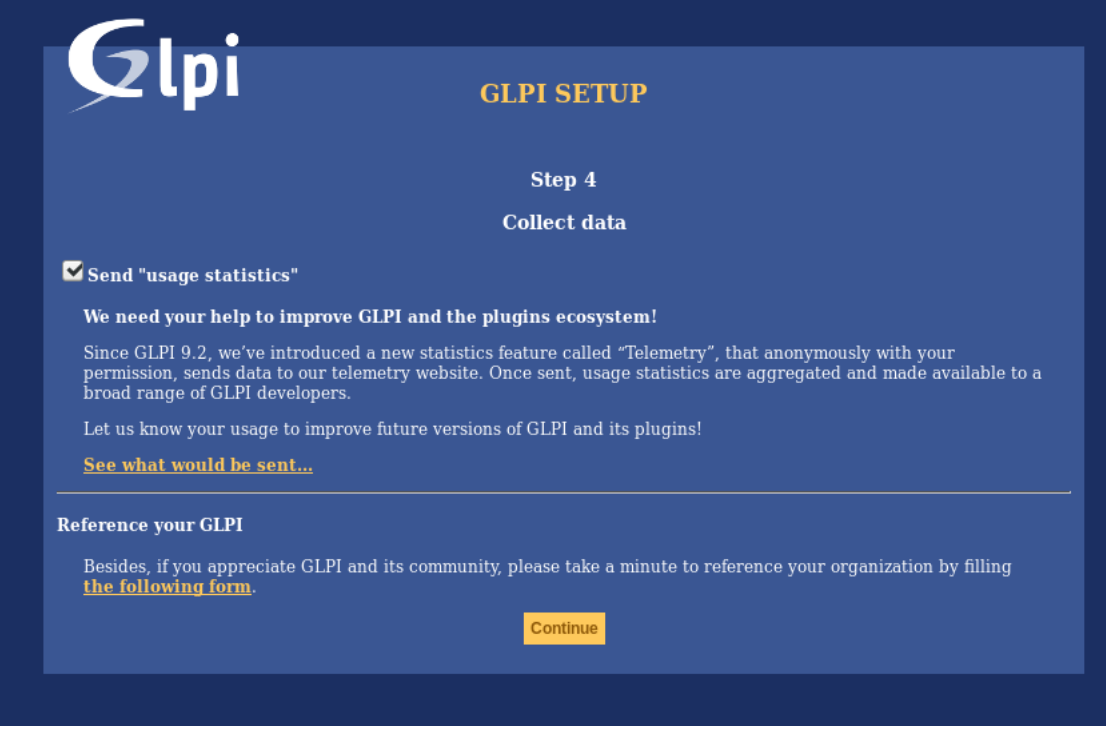

### <span id="page-19-1"></span>**3.3.6 Fim da instalação**

Esta etapa apresenta um resumo da instalação e fornece uma lista de usuários criados. Preste atenção a essas informações e valide para ir ao aplicativo.

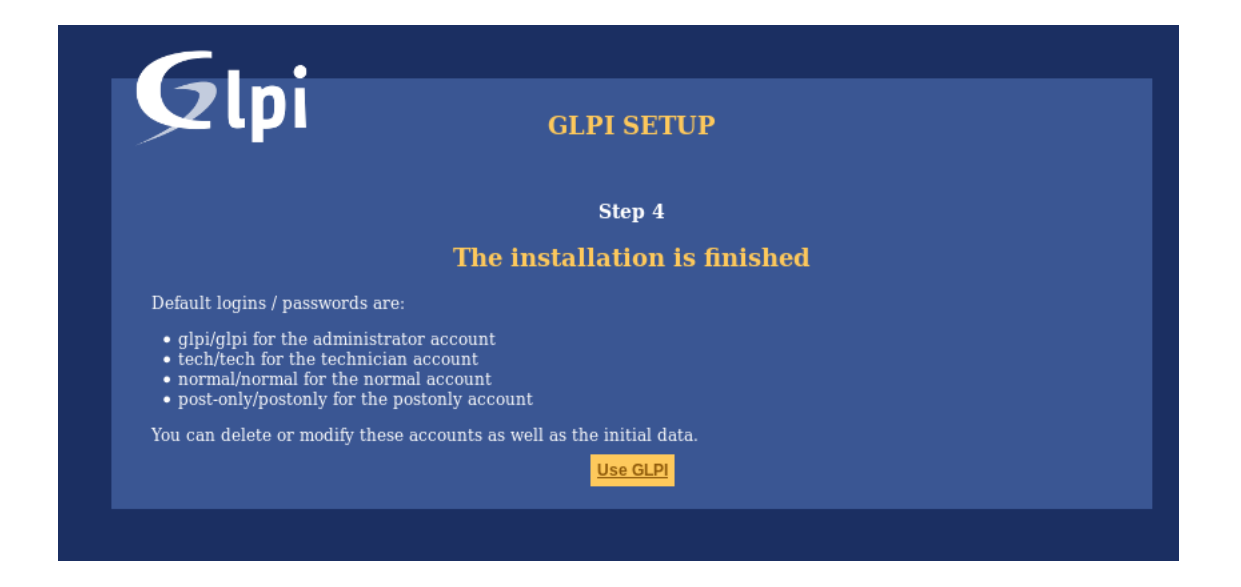

Nota: As contas de usuário padrão são:

- *glpi/glpi* conta de administrador,
- *tech/tech* conta de técnico,
- *normal/normal* conta «normal»,
- *post-only/postonly* conta somente pós-publicação.

Aviso: Por razões de segurança, é aconselhável excluir ou editar essas contas.

Antes de remover a conta glpi, verifique se você criou outro usuário com o perfil super-admin.

#### $\left(\begin{matrix} \mathbf{c}\mathbf{c} \end{matrix}\right)$  BY-NC-ND

## Fuso Horários

<span id="page-22-0"></span>Para que os fusos horários funcionem em uma instância do MariaDB/MySQL, você precisará inicializar os dados dos fusos horários e permitir que o usuário do banco de dados GLPI leia a ACL em sua tabela.

Aviso: Habilitar o suporte ao fuso horário na sua instância do MySQL pode afetar outro banco de dados na mesma instância; seja cuidadoso!

Aviso: Atualmente, o MySQL e o MariaDB têm uma data máxima limitada a 2038-01-19 em campos que dependem do tipo timestamp!

## <span id="page-22-1"></span>**4.1 Utilizadores não Windows**

Na maioria dos sistemas, você precisará inicializar os dados dos fusos horários a partir dos fusos horários do sistema:

mysql\_tzinfo\_to\_sql /usr/share/zoneinfo | mysql -p -u root mysql

Você pode verificar a documentação do [MariaDB sobre mysql\\_tzinfo\\_to\\_sql](https://mariadb.com/kb/en/library/mysql_tzinfo_to_sql/) e a documentação do sistema para saber onde os dados estão armazenados (se não estiver em /usr/share/zoneinfo).

Não esqueça de reiniciar o servidor de banco de dados quando o comando for bem-sucedido.

## <span id="page-22-2"></span>**4.2 Utilizadores Windows**

O Windows não fornece informações de fuso horário, você precisará baixar e inicializar os dados por conta própria.

Consulte a [documentação do MariaDB sobre fusos horários.](https://mariadb.com/kb/en/library/time-zones/#mysql-time-zone-tables)

# <span id="page-23-0"></span>**4.3 Garantir o acesso**

Aviso: Cuidado para não conceder muito acesso ao usuário do banco de dados GLPI. As tabelas do sistema nunca devem conceder acesso aos usuários do aplicativo.

Para listar possíveis fusos horários, o usuário do banco de dados GLPI deve ter acesso de leitura na tabela '' mysql.time\_zone\_name''. Supondo que seu usuário seja glpi@localhost, você deve executar algo como:

**GRANT SELECT ON** `mysql`.`time\_zone\_name` **TO** 'glpi'@'localhost'; FLUSH **PRIVILEGES**;

 $(C<sub>c</sub>)$  BY-NC-ND

# Atualizar

<span id="page-24-0"></span>Nota: A cada processo de atualização, você deve fazer backup dos dados antes de iniciar qualquer atualização:

- \*\* backup do seu banco de dados \*\*;
- backup do diretório dos arquivos;
- backup de sua configuração.

Primeiro, baixe a versão mais recente do GLPI e extraia os arquivos. O processo de atualização do GLPI é automatizado. Para iniciá-lo, basta acessar o URI da instância GLPI ou (recomendado) usar as ferramentas de linha de comando :doc:' <command-line>'.

Uma vez que uma nova versão será instalada; você não poderá usar o aplicativo até que uma migração seja feita.

Observe também que o processo de atualização desativará automaticamente seus plugins.

Aviso: Você não deve tentar restaurar um backup de banco de dados em um banco de dados não vazio (por exemplo, um banco de dados parcialmente migrado por qualquer motivo).

Verifique se o banco de dados está vazio antes de restaurar o backup e tente atualizar, e repita o processo caso ocorra alguma falha.

#### $(cc)$  BY-NC-ND

## Ferramentas de linha de comando

<span id="page-26-0"></span>Desde o GLPI 9.2.2, as ferramentas de linha de comando são fornecidas como scripts suportados e estão disponíveis no diretório '' scripts'' do arquivo. Nas versões anteriores, esses scripts estavam presentes no diretório '' tools'' que não era oficial e, portanto, não estão no arquivo de lançamento.

Since GLPI 9.4.0, command line tools are being centralized in a console application (bin/console). Calling php bin/console from GLPI directory displays the list of available commands.

Nota: Se o APCu estiver instalado em seu sistema, ele poderá falhar na linha de comando já que a configuração padrão o desativa na linha de comando. Para mudar isso, configure '' apc.enable\_cli'' para '' on'' no arquivo de configuração do APCu.

Aviso: When using cli tools, please check the system user you are currently logged in with, and permissions on files and directories. With a wrong user, logs, cache and other files may be created with rights that would not allow your webserver to read or write on thos files!

# <span id="page-26-1"></span>**6.1 Console options**

For every console command, following options are available:

- $--config-dir=CONFIG-DIR$  path of configuration directory to use, relative to current working directory (required only if a custom path is used)
- $\bullet$  -h, --help displays command help
- $-$ lang=LANG output language code (default value is existing GLPI «language» configuration or «en\_GB»)
- $-n, -- no-interaction disable command interactive questions$
- --no-plugins disable GLPI plugins during command execution
- -q, --quiet disable command output

•  $-v|vv|vv$ ,  $-verbose=VERBOSE$  verbosity level: 1 for normal output, 2 for more verbose output and 3 for debug

### <span id="page-27-0"></span>**6.2 Additional install and update tools**

#### <span id="page-27-1"></span>**6.2.1 Check requirements**

Before installing or upgrading, requirements are automatically checked; but you can run them separately and see state for all of them using the glpi:system:check\_requirements command.

#### <span id="page-27-2"></span>**6.2.2 Enable/Disable maintenance**

GLPI provides a maintenance mode that can be activated prior to an update, and deactivated after all has been checked.

Just use the glpi: maintenance: enable and glpi: maintenance: disable commands.

### <span id="page-27-3"></span>**6.3 Instalar**

The php bin/console db:install has been made to install GLPI database in CLI mode.

Possíveis opções para este comando são:

- $\bullet$  -r, --reconfigure to enable overriding of any existing DB configuration file
- $\bullet$  -f, --force to force execution of installation even if database is not empty
- -L, --default-language=DEFAULT\_LANGUAGE default language of GLPI (*en\_GB* per default)
- -H, --db-host=DB\_HOST host name (*localhost* per default)
- -P, --db-port=DB\_PORT database port (default MySQL port if option is not defined)
- -d, --db-name=DB\_NAME database name
- -u, --db-user=DB\_USER database user name
- -p, --db-password=DB\_PASSWORD database user's pasword (use it without value to be prompted for password)

If mandatory options are not specified in the command call, the console will ask for them.

Database connection parameters may be ommited if a configuration file already exists.

See also *[console options](#page-26-1)*.

## <span id="page-27-4"></span>**6.4 Database connection configuration**

Novo na versão 9.5.0.

The php bin/console db:configure has been made to define database connection parameters in CLI mode. Possíveis opções para este comando são:

- $\bullet$  -r,  $\circ$ -reconfigure to enable overriding of any existing DB configuration file
- -H, --db-host=DB\_HOST host name (*localhost* per default)
- -P, --db-port=DB\_PORT database port (default MySQL port if option is not defined)
- -d, --db-name=DB\_NAME database name
- -u, --db-user=DB\_USER database user name
- -p, --db-password=DB\_PASSWORD database user's pasword (use it without value to be prompted for password)

If mandatory options are not specified in the command call, the console will ask for them.

See also *[console options](#page-26-1)*.

## <span id="page-28-0"></span>**6.5 Atualizar**

The php bin/console db:update has been made to update GLPI database in CLI mode from a previously installed version.

There is no required arguments, just run the command so it updates your database automatically.

Aviso: Não se esqueça de efetuar o backup do banco de dados antes de qualquer atualização!

Possíveis opções para este comando são:

- $\bullet$  -u, --allow-unstable allow update to an unstable version (use it with cautions)
- $\bullet$  -f,  $\text{-}$ force force execution of update from v-1 version of GLPI even if schema did not changed

See also *[console options](#page-26-1)*.

# <span id="page-28-1"></span>**6.6 Security key**

Novo na versão 9.4.6.

Nota: GLPI key file is available for GLPI > = 9.4.6 but is not mandatory. As of GLPI 9.5, using the key file will be mandatory.

In order to store some sensitive data, GLPI relies on a homemade encryption/decryption tool, which uses a key to:

- encrypt data before storing them in the database,
- decrypt data that has been retrieved from the database.

The php bin/console glpi: security: change\_key command allows to change the key, if it has been compromised for example. By default, command will:

- generate a new key and and store it in the key file,
- update all configured fields (for core and compatible plugins) to use the new key,
- update all configuration entries listed (for core and compatible plugins) to use the new key.

# <span id="page-29-0"></span>**6.7 Various tools**

#### <span id="page-29-1"></span>**6.7.1 Database schema check**

The php bin/console db:check command can be used to check if your database schema differs from expected one.

If you have any diff, output will looks like :

```
$ php bin/console glpi:database:check
Table schema differs for table "glpi_rulecriterias".
--- Original
+++ New
@@ @@
create table `glpi_rulecriterias` (
   `id` int(11) not null auto_increment
   `rules_id` int(11) not null default '0'
   `criteria` varchar(255) default null
   `condition` int(11) not null default '0'
  `pattern` text default null
 `pattern` text
  primary key (`id`)
```
### <span id="page-29-2"></span>**6.7.2 LDAP synchonization**

The bin/console glpi:ldap:synchronize\_users command can be used to synchronize users against LDAP server informations.

Possíveis opções para este comando são:

- -c, --only-create-new only create new users
- -u, --only-update-existing only update existing users
- -s, --1dap-server-id[=LDAP-SERVER-ID] synchronize only users attached to this LDAP server (multiple values allowed)
- -f, --ldap-filter[=LDAP-FILTER] filter to apply on LDAP search
- --begin-date[=BEGIN-DATE] begin date to apply in «modifyTimestamp» filter
- --end-date [=END-DATE] end date to apply in «modifyTimestamp» filter
- $-d, -deleted-user-strategy$  [=DELETED-USER-STRATEGY] force strategy used for deleted users:
	- $0$ <sup> $\cdot$ </sup> Preserve
	- 1: Put in trashbin
	- 2: Withdraw dynamic authorizations and groups
	- 3: Disable
	- 4: Disable + Withdraw dynamic authorizations and groups

See <http://php.net/manual/en/datetime.formats.php> for supported date formats in --begin-date and --end-date options.

See also *[console options](#page-26-1)*.

#### <span id="page-30-0"></span>**6.7.3 Task unlock**

The php bin/console task: unlock command can be used to unlock stucked cron tasks.

Aviso: Keep in mind that no task should be stucked except in case of a bug or a system failure (database failure during cron execution for example).

Possíveis opções para este comando são:

- $\bullet$  -a,  $\text{-}$ all unlock all tasks
- $\bullet$  -c, --cycle [=CYCLE] execution time (in cycles) from which the task is considered as stuck (delay = task frequency \* cycle)
- -d, --delay [=DELAY] execution time (in seconds) from which the task is considered as stuck (default: 1800)
- -t, --task[=TASK] itemtype::name of task to unlock (e.g: MailCollector::mailgate)

See also *[console options](#page-26-1)*.

## <span id="page-30-1"></span>**6.8 Plugins tools**

Novo na versão 9.5.

Some command line tolls are also available to manage plugins from command line:

- glpi:plugin:install
- glpi:plugin:activate
- glpi:plugin:deactivate

In order to install MyGreatPlugin; you should end with something like:

```
$ ./bin/console glpi:plugin:install MyGreatPlugin
$ ./bin/console glpi:plugin:activate MyGreatPlugin
```
Each of those plugin commands can take a plugin name as argument, or the  $-\text{all flag}$  to be ran on all plugins.

### <span id="page-30-2"></span>**6.9 Migration tools**

#### <span id="page-30-3"></span>**6.9.1 From MyISAM to InnoDB**

Novo na versão 9.3.0.

Since version 9.3.0, GLPI uses the InnoDB engine instead of previously used MyISAM engine.

The php bin/console glpi:migration:myisam\_to\_innodb command can be used to migrate exiting tables to InnoDB engine.

#### <span id="page-31-0"></span>**6.9.2 Missing timestamps builder**

Novo na versão 9.1.0.

Prior to GLPI 9.1.0, fields corresponding to creation and modification dates were not existing.

The php bin/console glpi:migration:build\_missing\_timestamps command can be used to rebuild missing values using available logs.

#### <span id="page-31-1"></span>**6.9.3 Use timestamp data type**

Novo na versão 9.5.0.

Many date fields were using the DATETIME type, but this does not allow to rely on timezones. Timezone support requires all fields to use TIMESTAMP data type, but this query can be very long and therefore is not included in the standard update process.

Using the glpi:migration:timestamps command will change those fields to the correct data type, but read *[documentation on timezones](#page-22-0)* before.

Aviso: Ensure to backup your database before!

#### <span id="page-31-2"></span>**6.9.4 Migrate Domains plugin**

Novo na versão 9.5.0.

Domains in GLPI have evolved from a simple dropdown to a more complex object, including records management among others. Therefore, the Domains plugins feature are now included in core.

To migrate your plugin data; use the glpi:migration:domains\_plugin\_to\_core command. Presence of the plugin is mandatory so checks can be run, you can use the --without-plugin switch but this is not recommended. If you were using an older version of the plugin than the one required, you can use the --update-plugin flag.

At the end, all domains types, domains and item relations will be migrated in core tables.

#### <span id="page-31-3"></span>**6.9.5 Migrate Racks plugin**

Novo na versão 9.5.0.

Since GLPI 9.3.0, data center infrastructure management is available as a core feature. A migration script from Racks plugin was provided inside the scripts directory. Since GLPI 9.5.0, this migration script has been refactored and moved inside the CLI console.

To migrate your plugin data; use the qlpi:migration:racks\_plugin\_to\_core command. Presence of the plugin is mandatory so checks can be run, you can use the  $-\text{without}-\text{plugin}$  switch but this is not recommended. If you were using an older version of the plugin than the one required, you can use the --update-plugin flag.

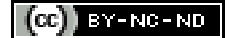

# Configuração avançada

# <span id="page-32-1"></span><span id="page-32-0"></span>**7.1 Conexão SSL ao banco de dados**

#### Novo na versão 9.5.0.

Depois que a instalação estiver concluída, você poderá atualizar o config/config\_db.php para definir os parâmetros de conexão SSL. Os parâmetros disponíveis correspondem aos parâmetros usados por [mysqli :: ssl\\_set \(\):](https://www.php.net/manual/en/mysqli.ssl-set.php)

- \$ dbssl define se a conexão deve usar SSL (*false* por padrão)
- \$dbsslkey nome do caminho para o arquivo de chave (*null* por padrão)
- \$dbsslcert nome do caminho para o arquivo de certificado (*null* por padrão)
- \$dbsslca Nome do caminho para o arquivo de autoridade de certificação (*null* por padrão)
- \$dbsslcapath nome do caminho para um diretório que contém certificados CA SSL confiáveis no formato PEM (*null* por padrão)
- \$dbsslcacipher lista de cifras permitidas para criptografia SSL (*null* por padrão)

Aviso: Por enquanto, não é possível definir parâmetros de conexão SSL antes ou durante o processo de instalação. Isso deve ser feito assim que a instalação for concluída.

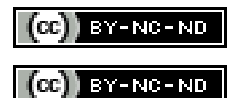